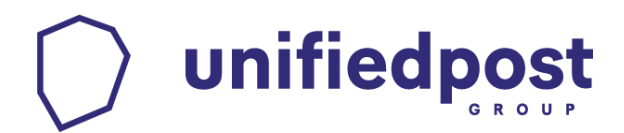

# Basware Message LE

Installation and configuration manual

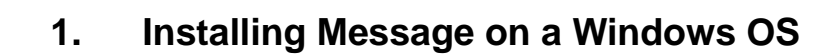

#### **1.1. Download the software on your computer**

In order to send documents with you must download the software installation file on your computer. The download location is

X86:<http://www.unifiedpost.hu/download/32>

X64[:](http://www.1stbp.eu/download/33) <http://www.unifiedpost.hu/download/33>

#### **1.2. Installation of the program**

unifiedpost

Run the downloaded file by double clicking it. The installation will run automatically. The setup file contains the Printer Driver and the Message program used to transfer the printed files to the Processing Centre. Next, choose the language and click Install.

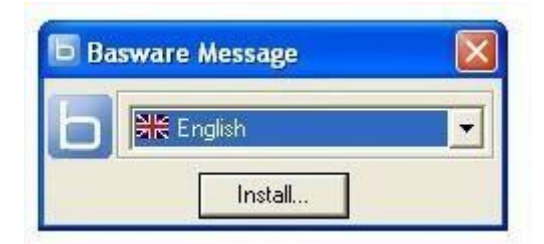

The Message Setup Wizard, that guides you through the installation process, opens:

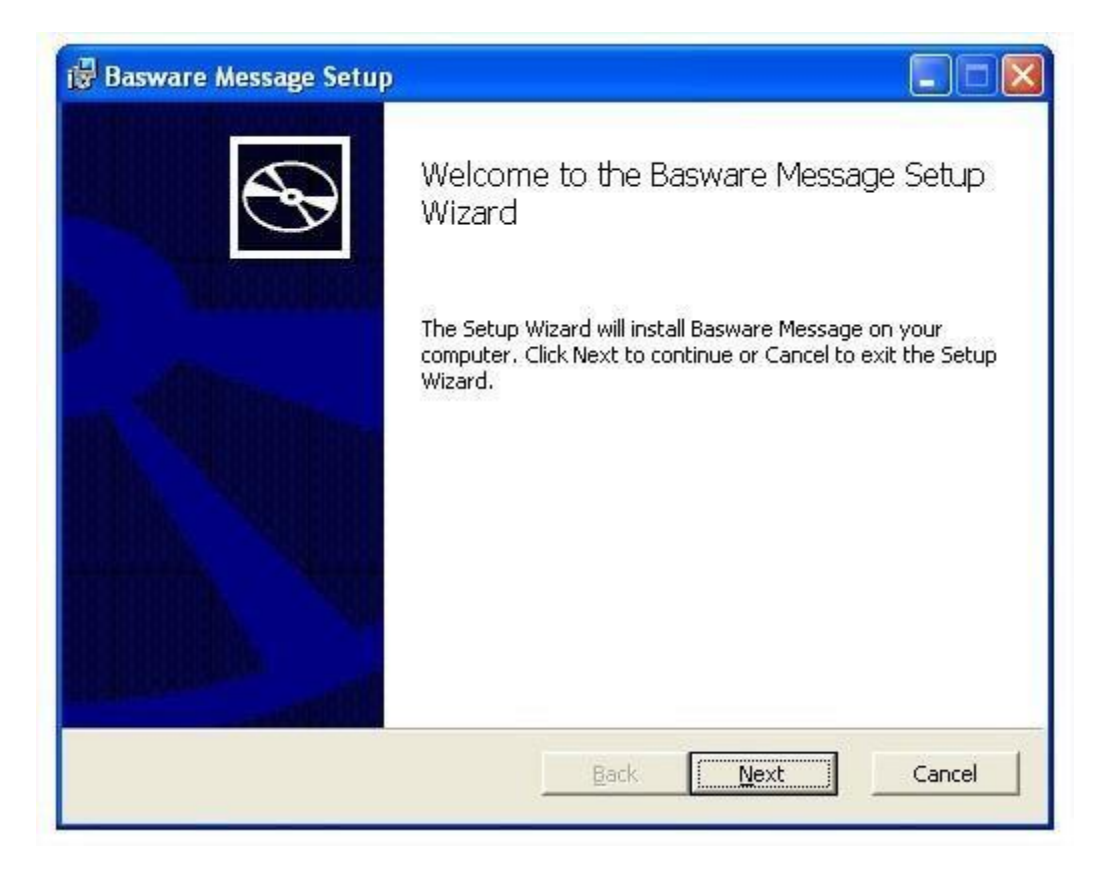

Please read the License Agreement. Before you can continue with the installation process, you must accept de License Agreement.

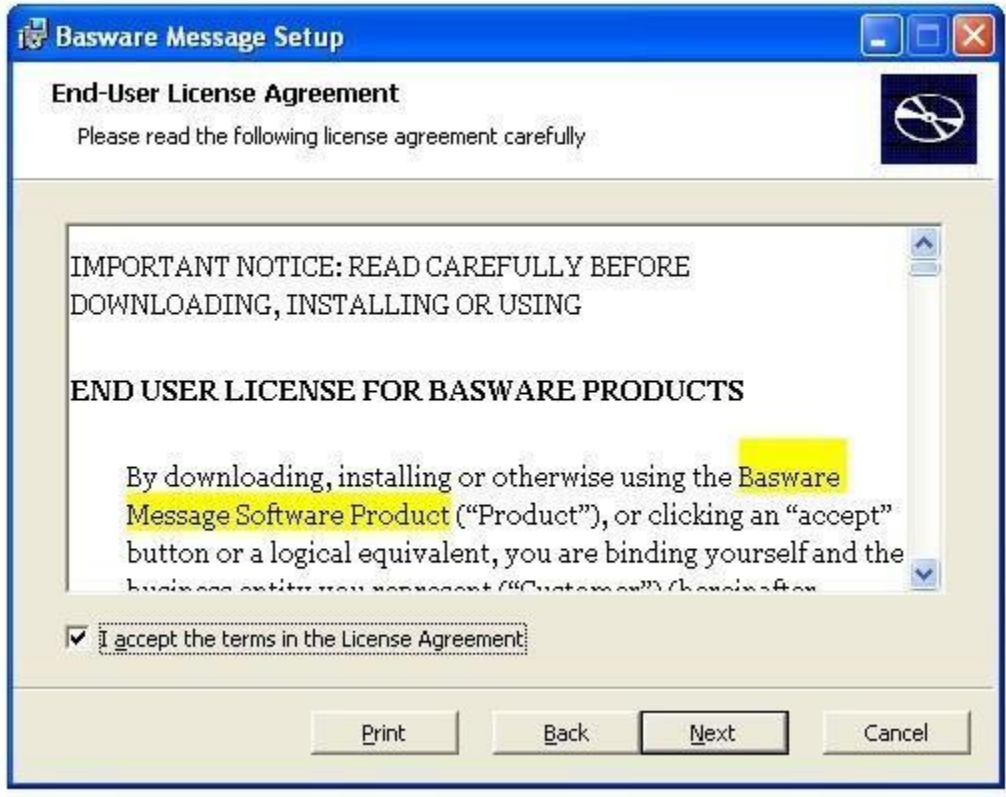

A sender ID is provided to you via email. Please add it in the corresponding text box displayed during the installation process.

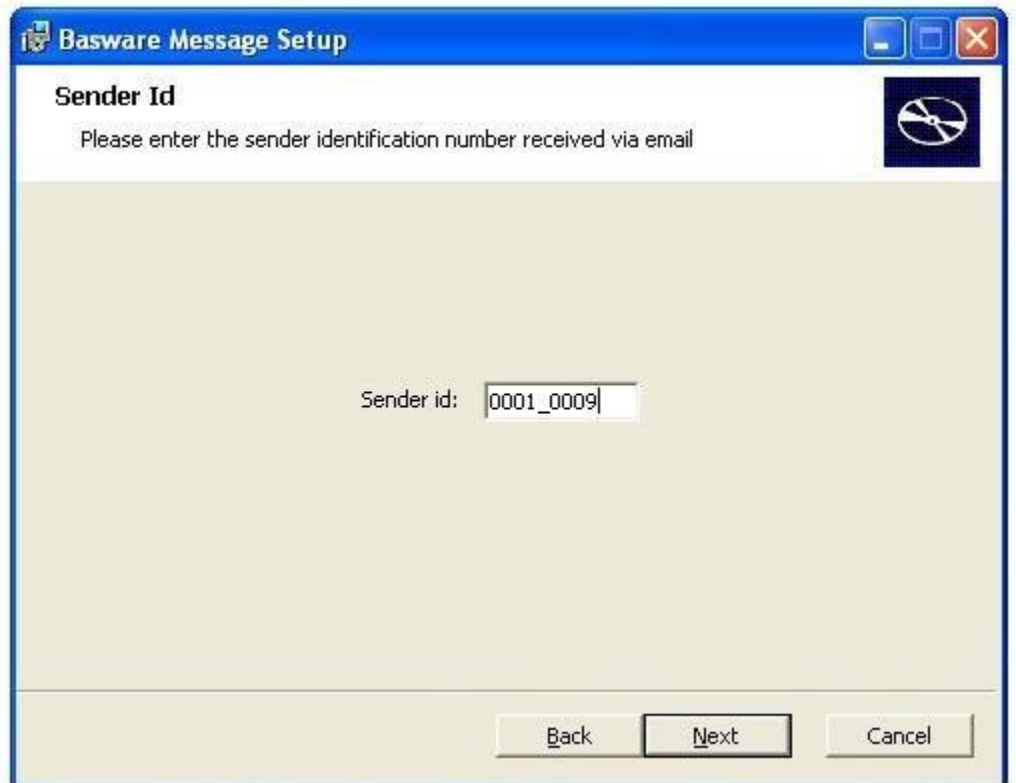

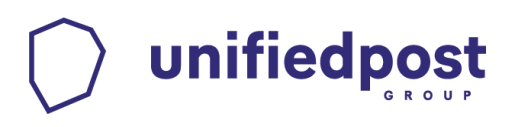

During the installation, you can choose among the available installation types:

- **Typical** mode installs the most commonly used features. It is recommended for most users.
- **Custom** mode gives the users the possibility to choose the components they want to install. This mode is recommended for advanced users.
- **Complete** mode installs all the available components.

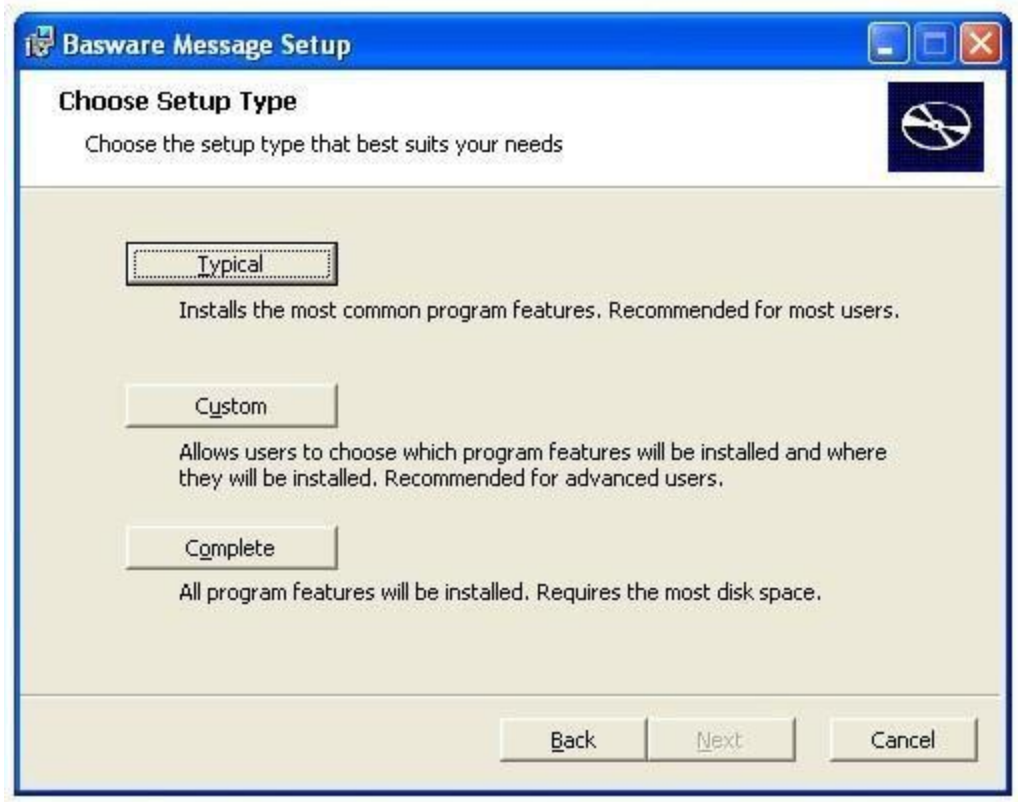

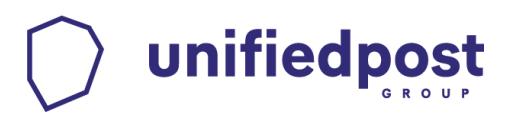

After choosing the setup mode, the installation process begins.

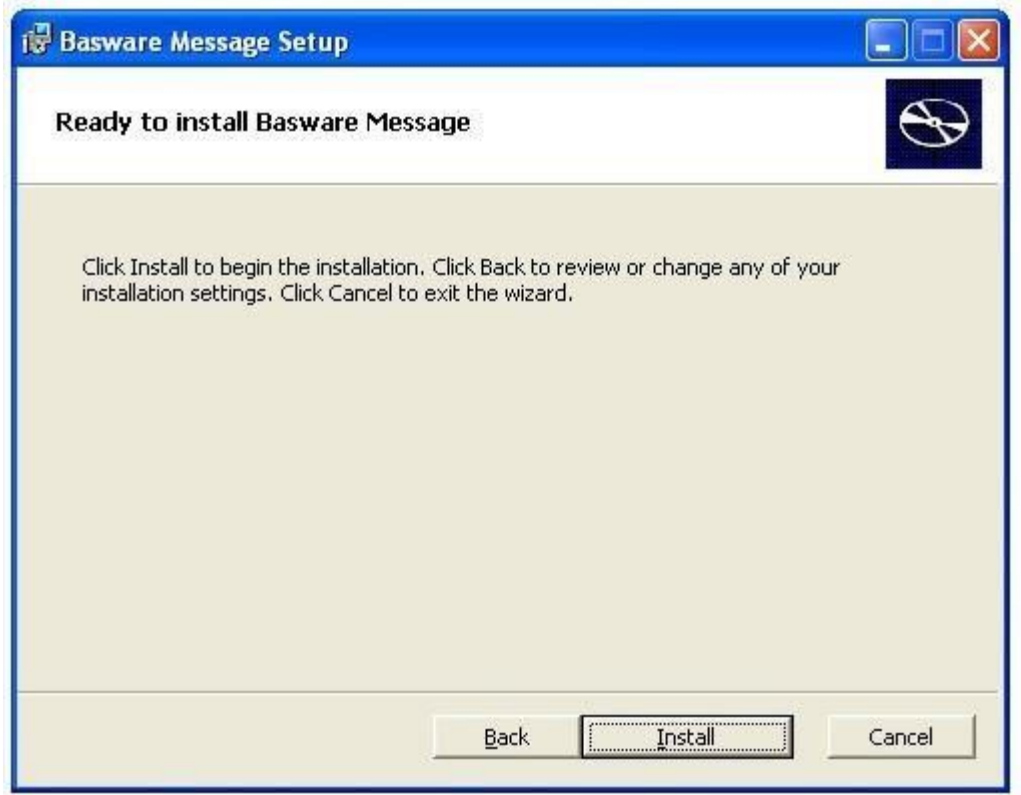

There are only a few backup files that need to be copied on your PC and the installation is done.

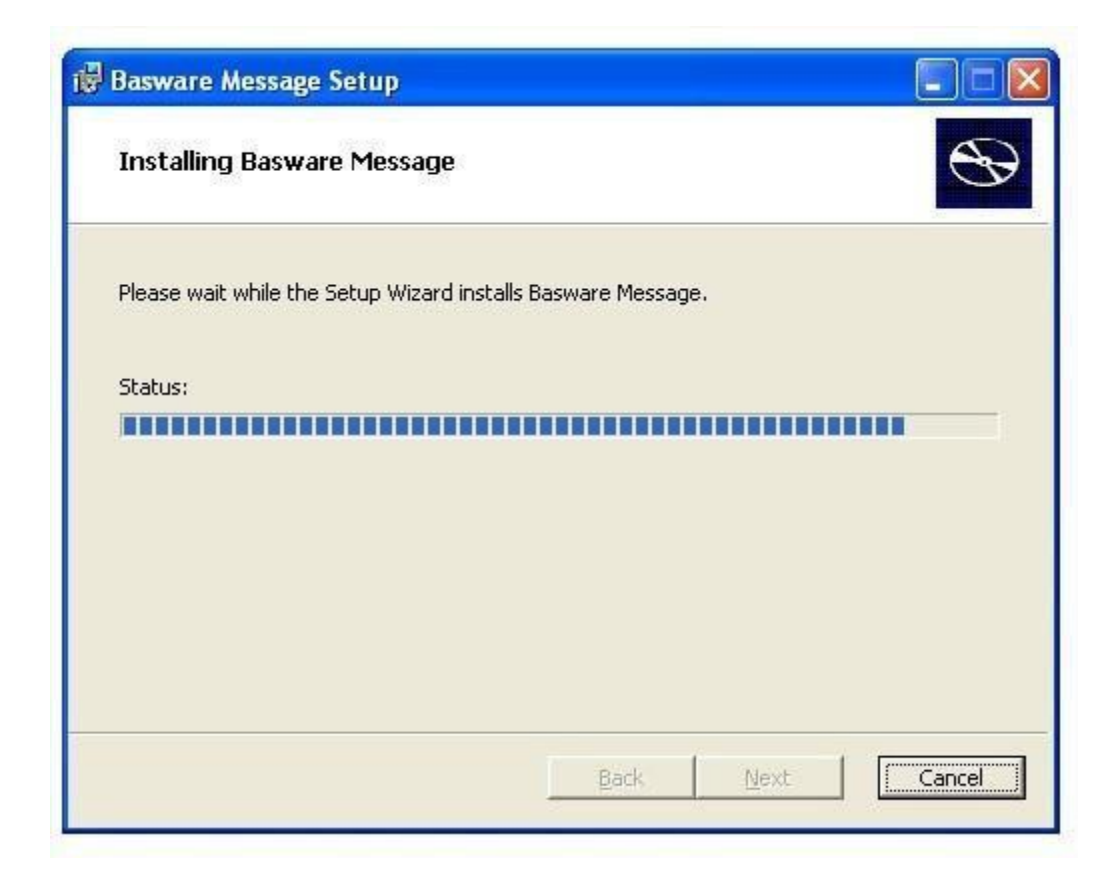

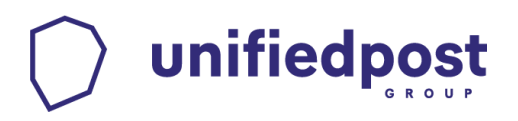

Terminate the installation process with Finish.

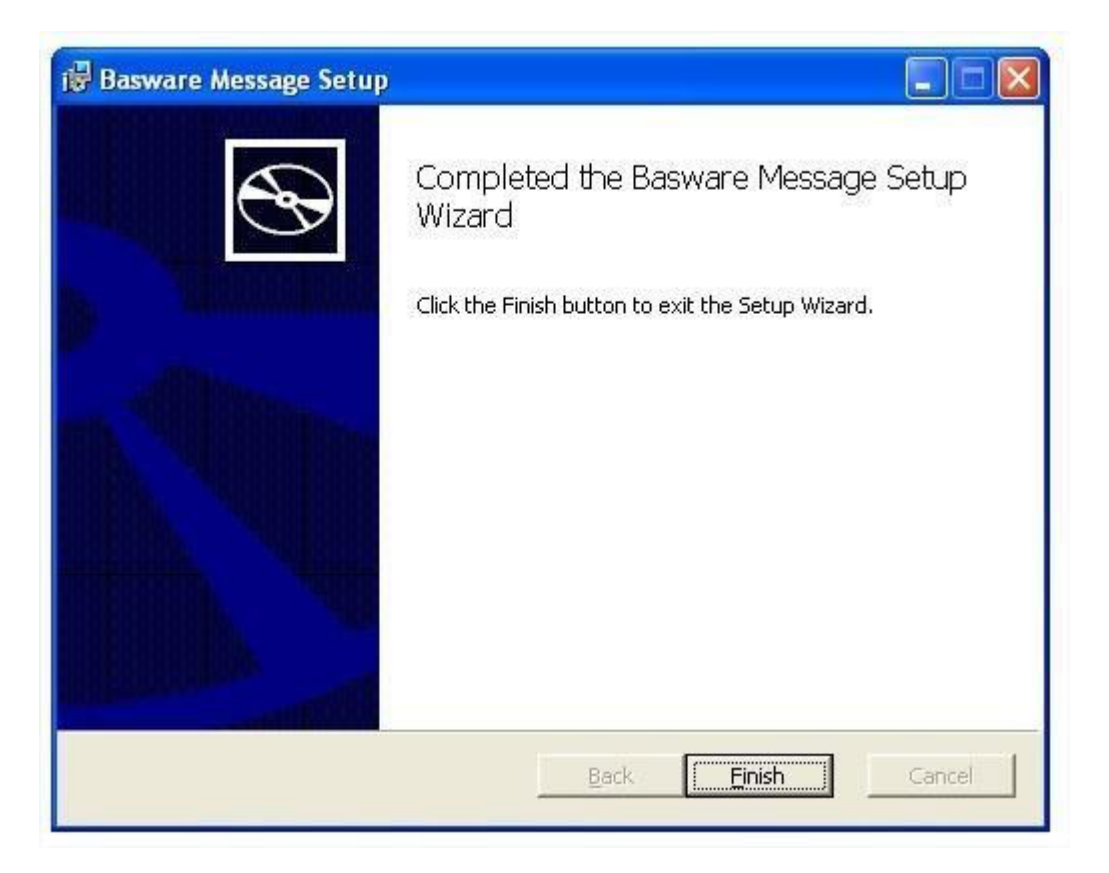

During a typical installation process, along with the main program, the following additional applications are installed:

- Java 1.7.0 runtime environment
- Ghostscript to generate tiff files from the printed files.

#### **1.3. Installing the program as a service (only Windows 2000, 2003, 2008 and XP)**

Choose the Custom installation mode.

unifiedpost

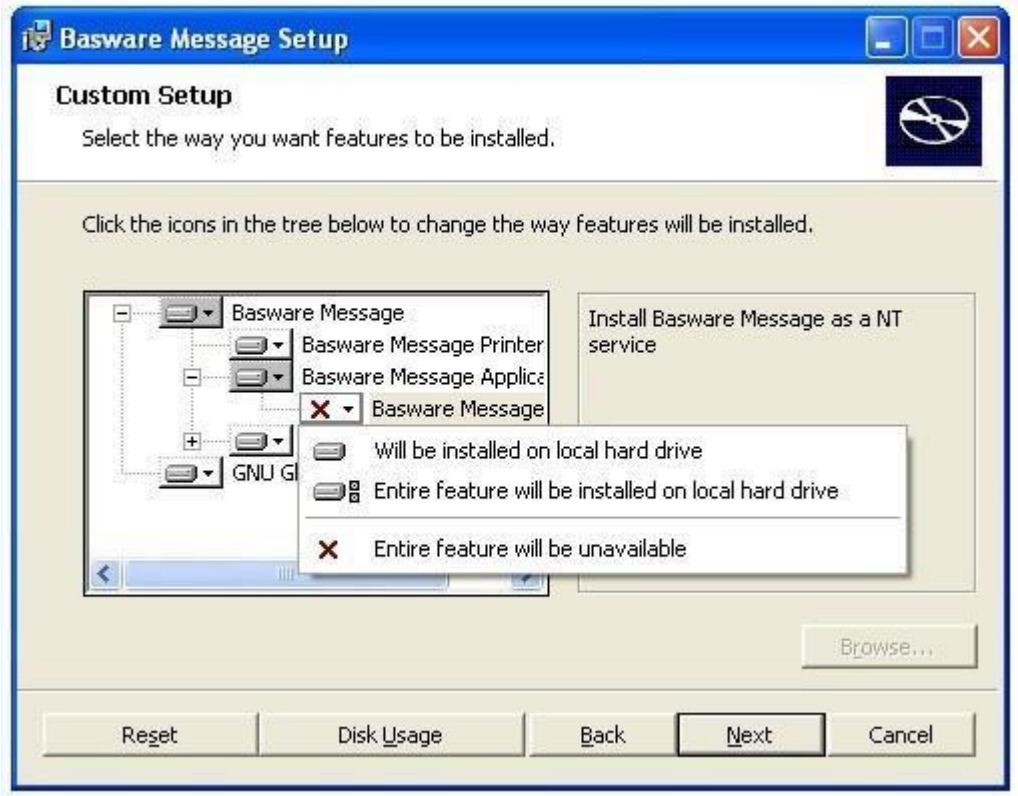

Choose "Will be installed on local hard drive" for Message Service. Click on the 'Next' button.

In Start / Settings / Control Panel / Administrative Tools / Services, the entry Message is added and can be configured. With the standard settings, the service will be automatically started at each computer start. The option 'Allow service to interact with desktop' starts Message in GUI mode.

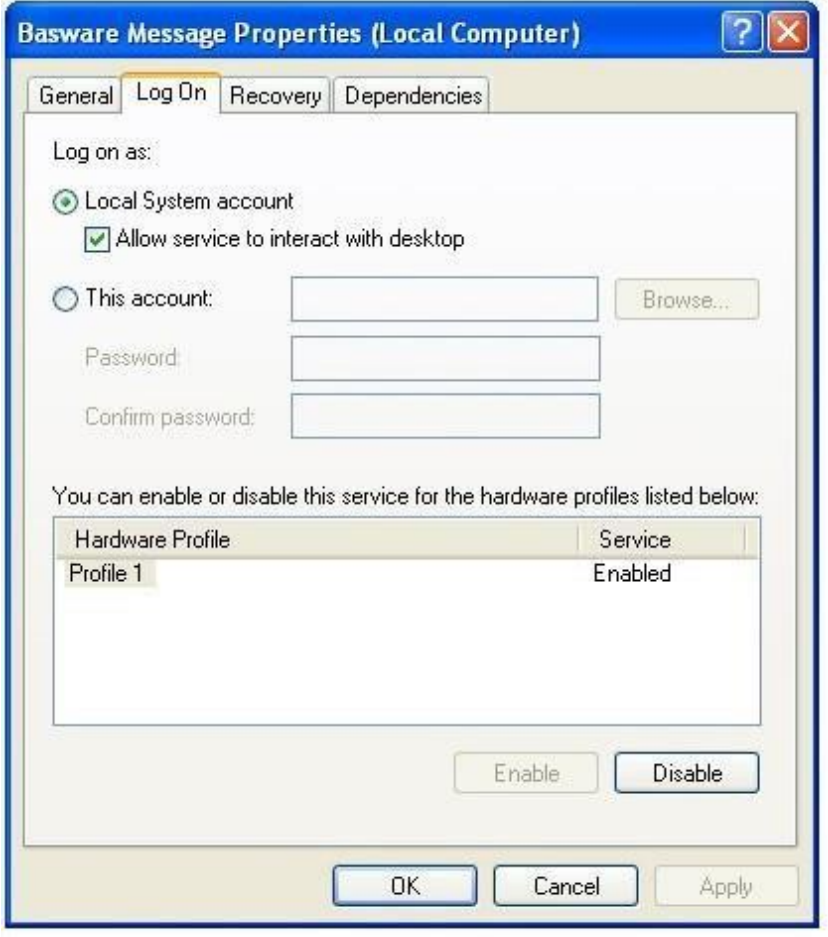

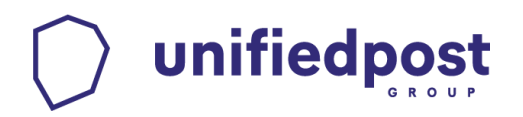

### **2. Starting the program**

By installing Message, a shortcut with the icon **in it is created on your desktop.** 

Afterwards, Message starts:

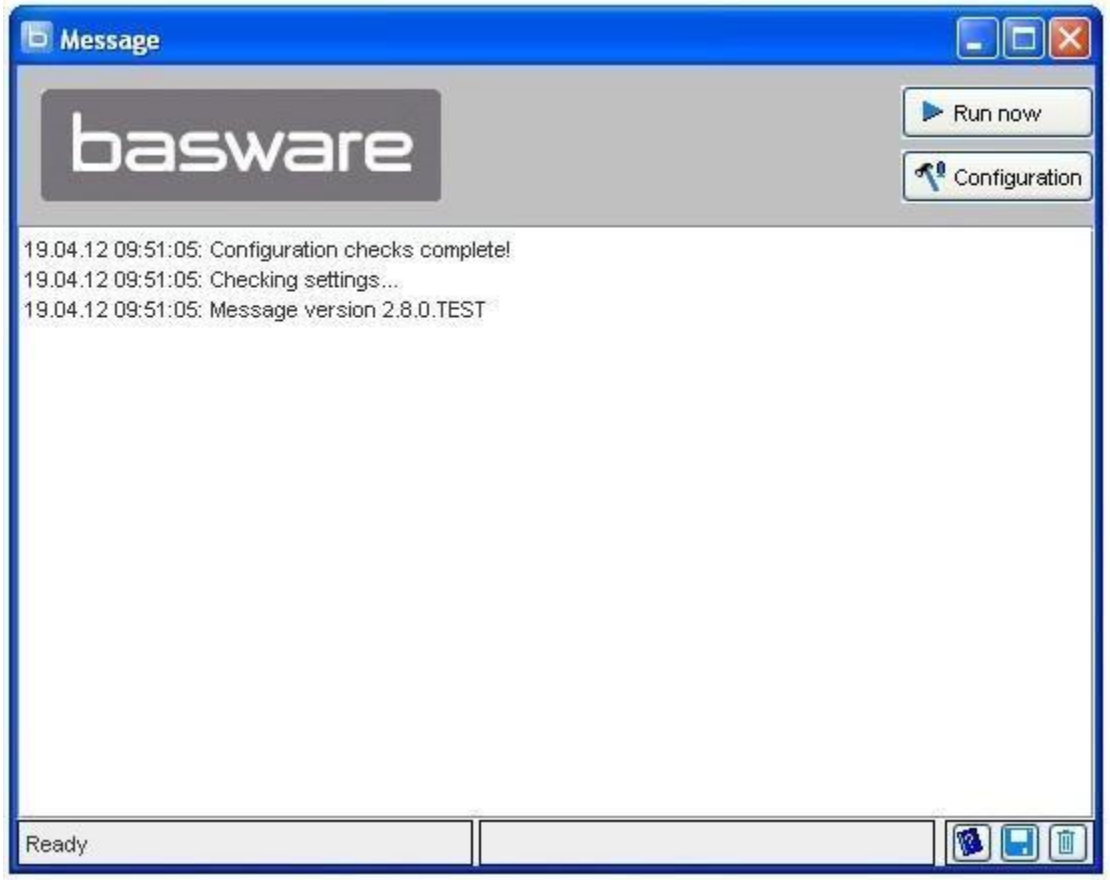

#### **3. Message configuration**

unifiedpost

Message uses the sender ID added during the installation process and adds it in the senders list, in Local configuration. In order to configure a new sender, please click on the 'Add' button. A new window opens where you must enter the new sender ID (will be communicated to you by our Processing Centre), then click on the 'OK' button.

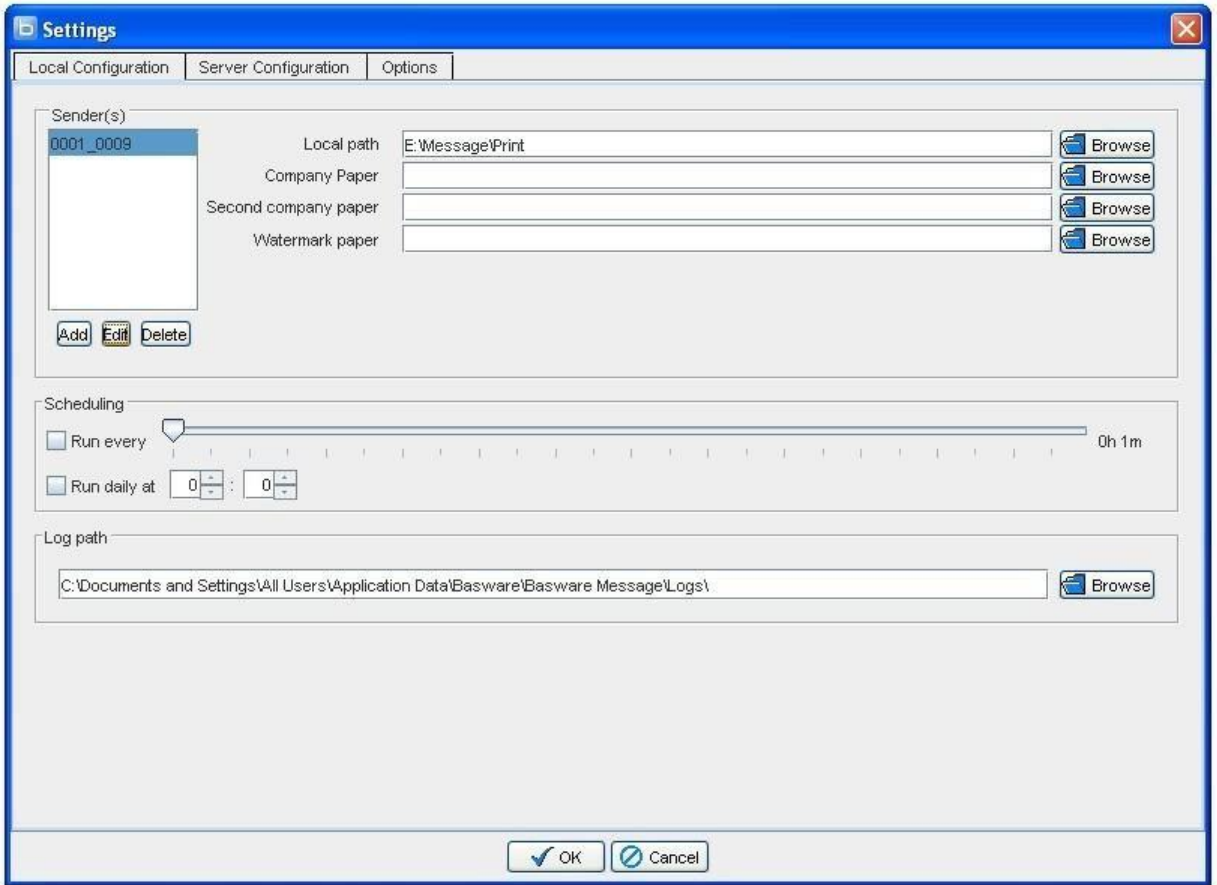

The following options are applicable only to the selected sender:

- **Local path**: the path where all the printed files, for each sender, are stored.
- **Company paper**: Enter the path to a tiff image that contains a file or an invoice form that your company uses. This image will be used for each document as background. If you use a different paper for the second and following pages, please enter their path in the field 'Second page'. IMPORTANT: the tiff must be black and white with a 300 DPI resolution and it should match the printer page format!
- **Watermark paper**: the tiff images with watermarks represent a warning that the generated image files are not invoices in the sense given by the UStG. They serve only for easy comprehension.

The following options are available regardless the selected sender ID:

- **Run every**: the time interval when Message should search in 'Local path' for new files in order to start sending them.
- **Run daily at**: the time when the processing should start each day.
- **Log path:** is the path where Message writes the log files.

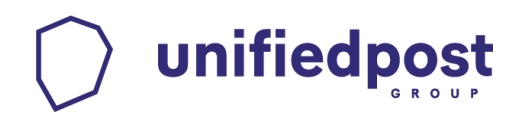

#### **3.1. Configurating the Processing Centre**

The tab 'Server Configuration' contains the connection configurations for the Processing Centre. The server URL is detected and added.

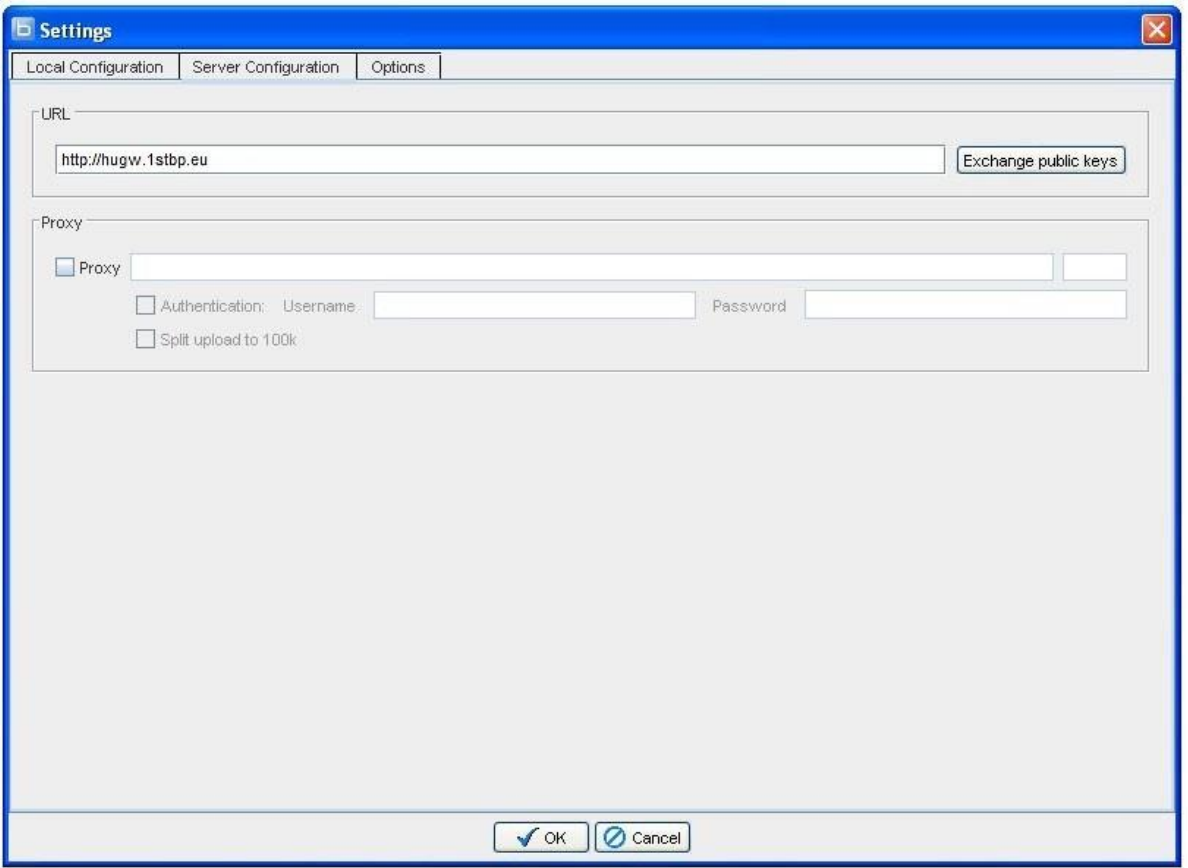

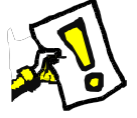

The public key exchange is also done automatically, but the exchange of public keys can be done at any time manually by clicking the Exchange public keys button.

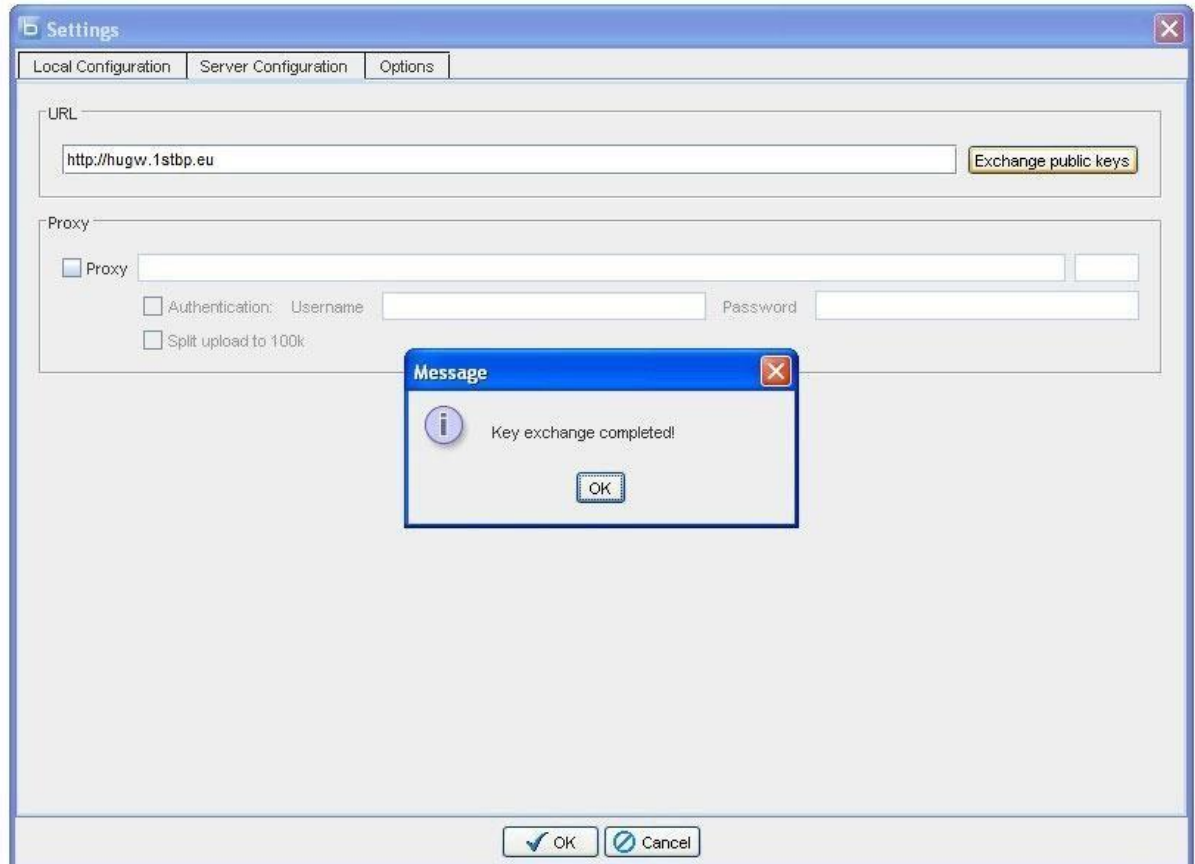

#### **3.2. Other options**

In the tab **'**Options**',** other features can be set.

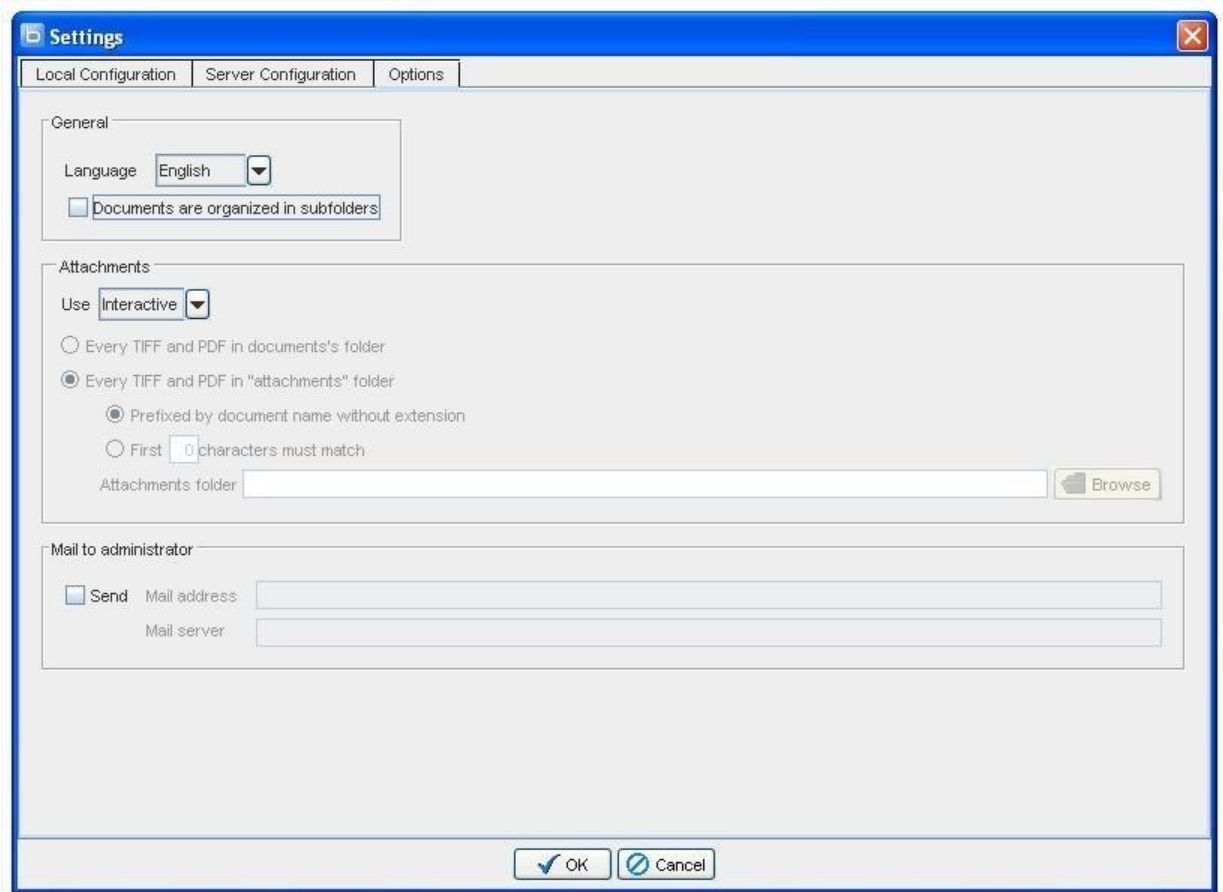

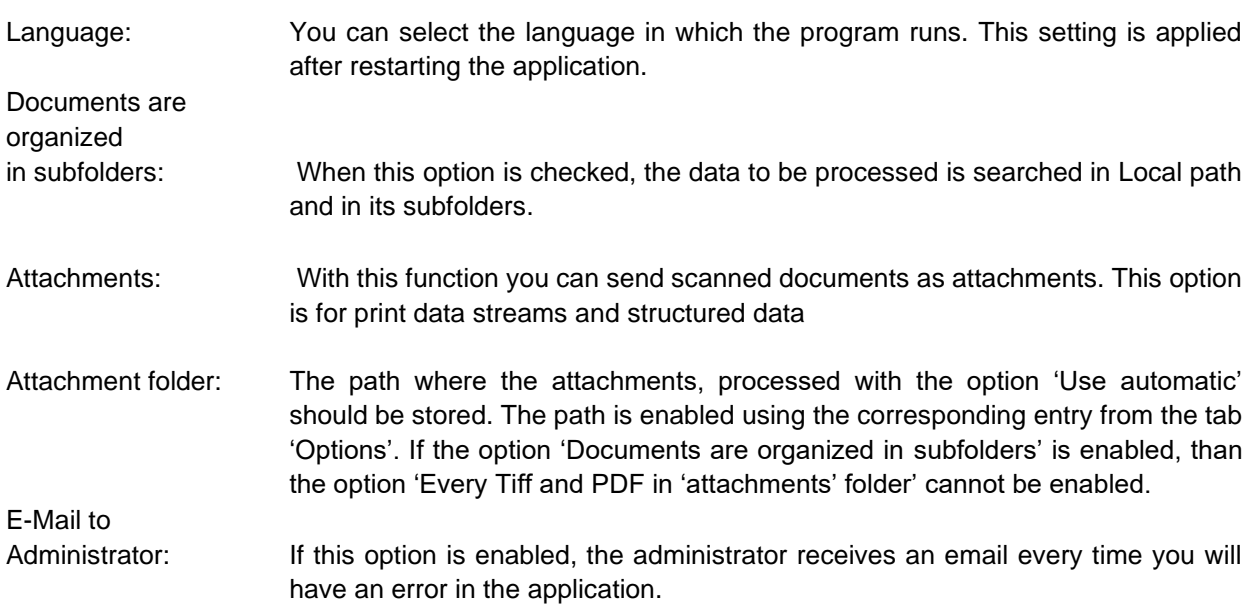

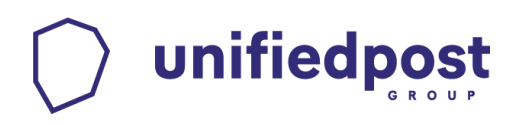

### **4. Optional: Additional attachments**

When sending a document to the Processing Centre, you have the possibility to add additional graphical data (a scanned time report, an agreement etc.) that will reach the final receiver. This is done using additional attachments options. Basically, there are various methods to "attach" images (tiff or pdf files) to the outgoing documents.

The "attached" tiff files must have the following settings:

- Color: black and white (1bit)
- Compression: CCITT Group 4 (2d)-Fax
- Resolution: x=300, y=300
- Size: A4 (210x297mm)

#### **4.1. Method 1: Interactive**

If "Interactive" option is selected, then you'll be able to choose manually for each sent document a list of attached files.

Before sending each document an attachments window will open with the document preview on the left and the attachments list on the right. Using the 'Add' button, you can add tiff or pdf files to the current document.

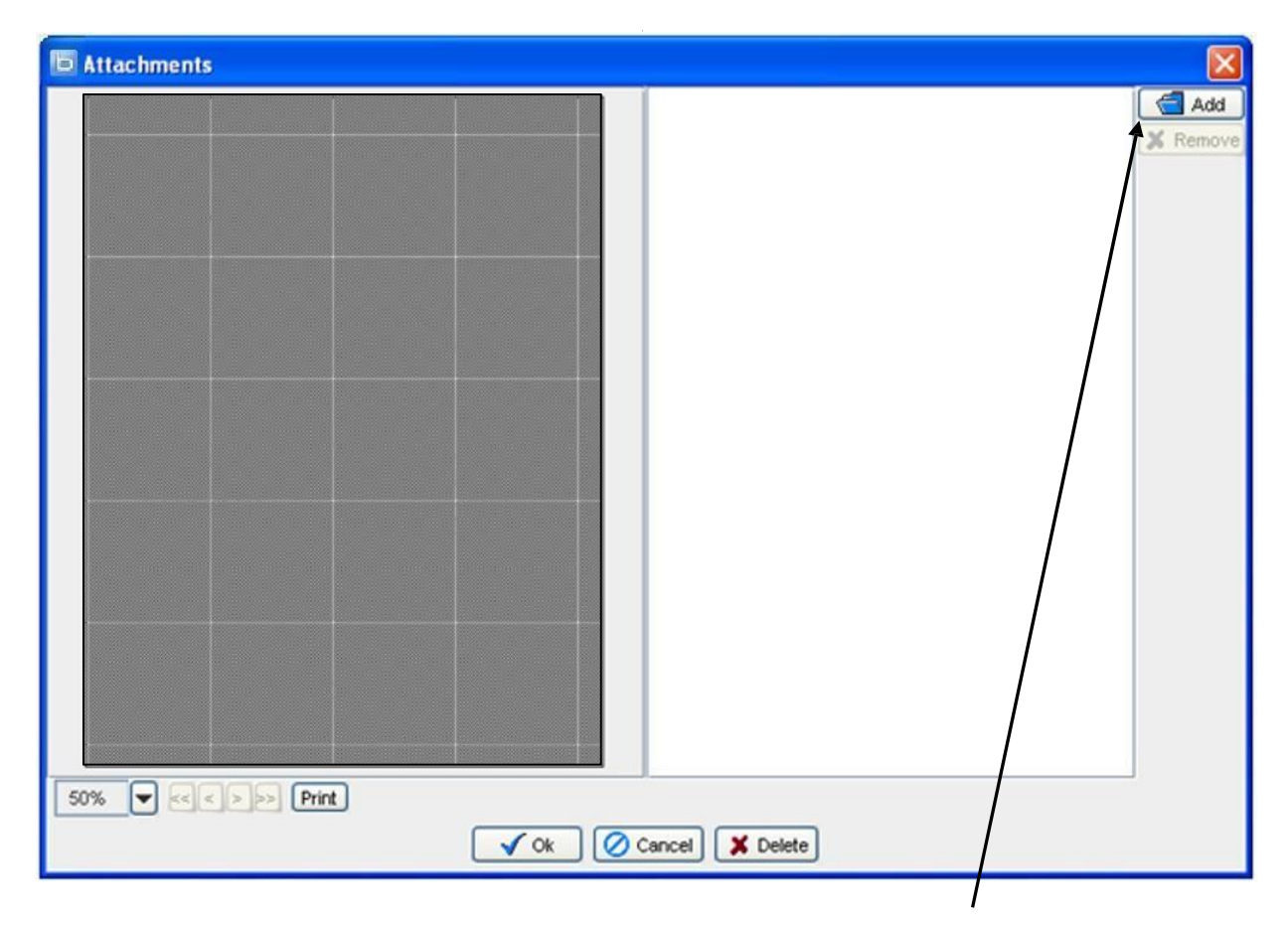

Select the file type and the appropriate file by double clicking it, or using the 'Add' button.

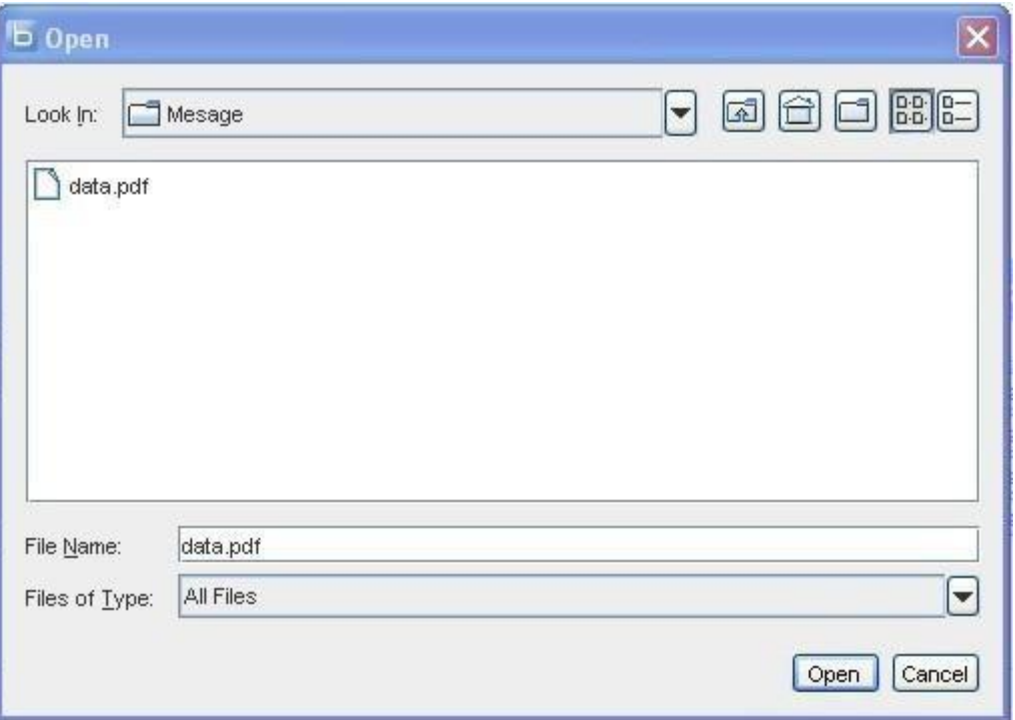

If you added all the attachments, confirm by clicking on the OK button.

Using the 'Cancel' button you can stop the transmission of the document.

Using the 'Delete' button you can delete the displayed document from the input folder and this document will no longer be transmitted.

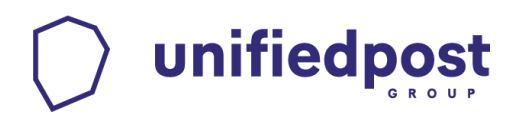

#### **4.2. Method 2: Automatic grouping**

The automatic selection of attachments for a document can be done in two ways, depending of the option "Documents are organized in subfolders".

(1) **Checked**:

The PDF and / or TIFF files contained in the document's subfolder are automatically added as attachments.

(2) **Unchecked**: the attachments are selected from a specified folder ("Attachments folder") by matching their file name without extension to the document's file name without extension (fully or just a prefix). Examples:

-Same name:

The invoice in 'Local path' is: 4711.ps, The attachment in 'Attachments path' is: 4711.tif,

-Only the first 4 characters must be identical

The document in 'Local path' is: 4711.pdf

The attachments in 'Attachments path' are: 4711.001.pdf and 4711.002.pdf

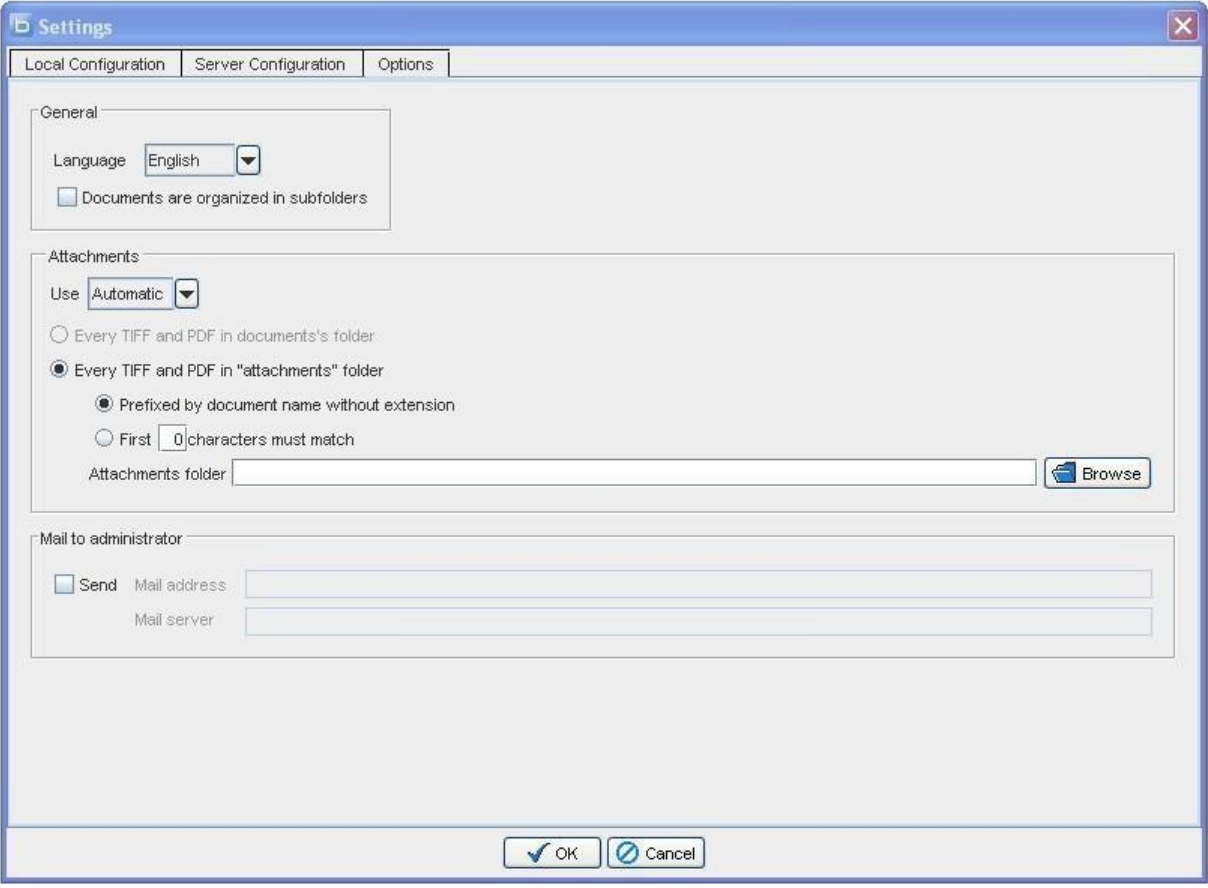

### **5. Multiple users for the main program (e.g. companies that use a shared server)**

In Message configuration, tab "Local Configuration":

unifiedpost

1. To enter the Sender ID, please click on the Add button. A dialog box opens, where you can enter the transmitted Sender ID. Then press the OK button.

2. It is very important that you use a separate Sender ID for each sender. You can request it at any time by phone: +36-1-696-12-05.

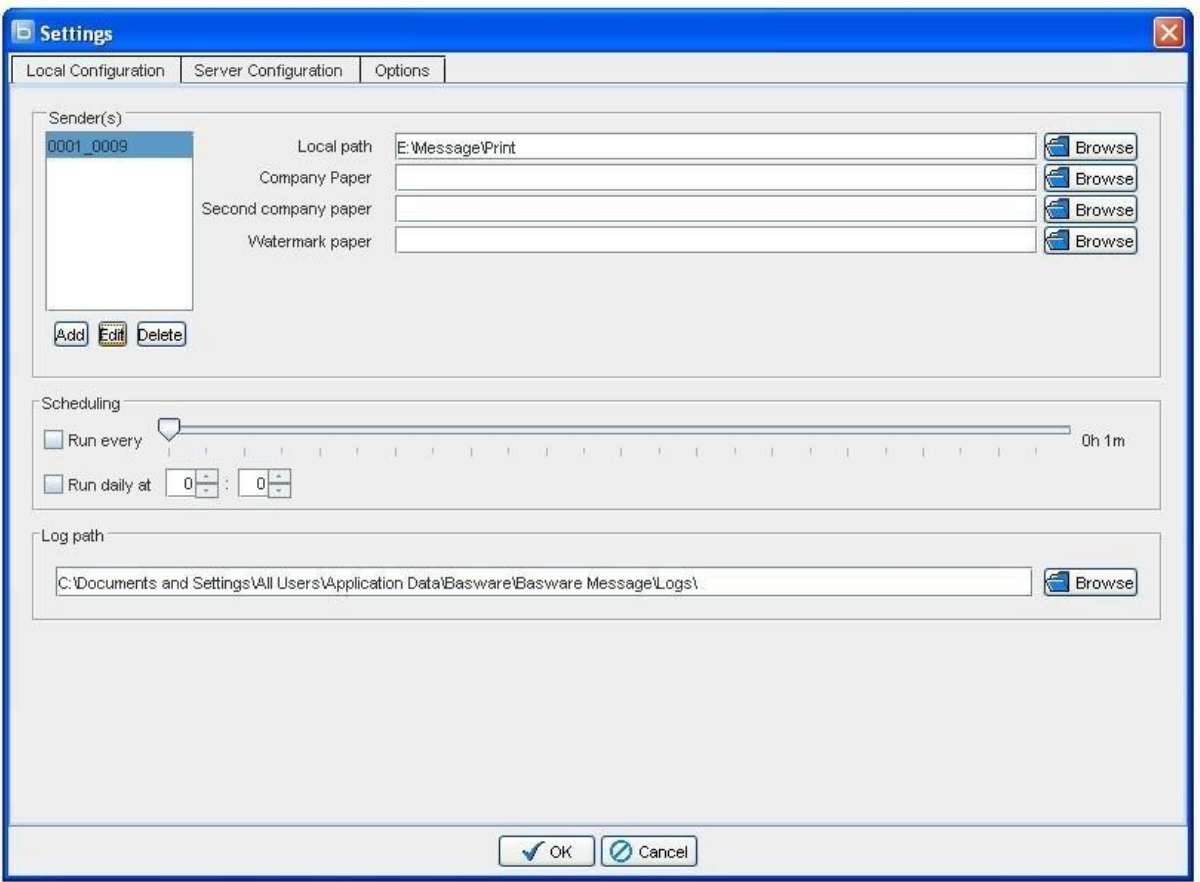

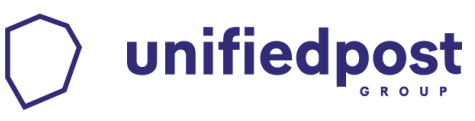

3. Now, you can configure for the second Sender ID, the local path and the necessary path for the Documents.

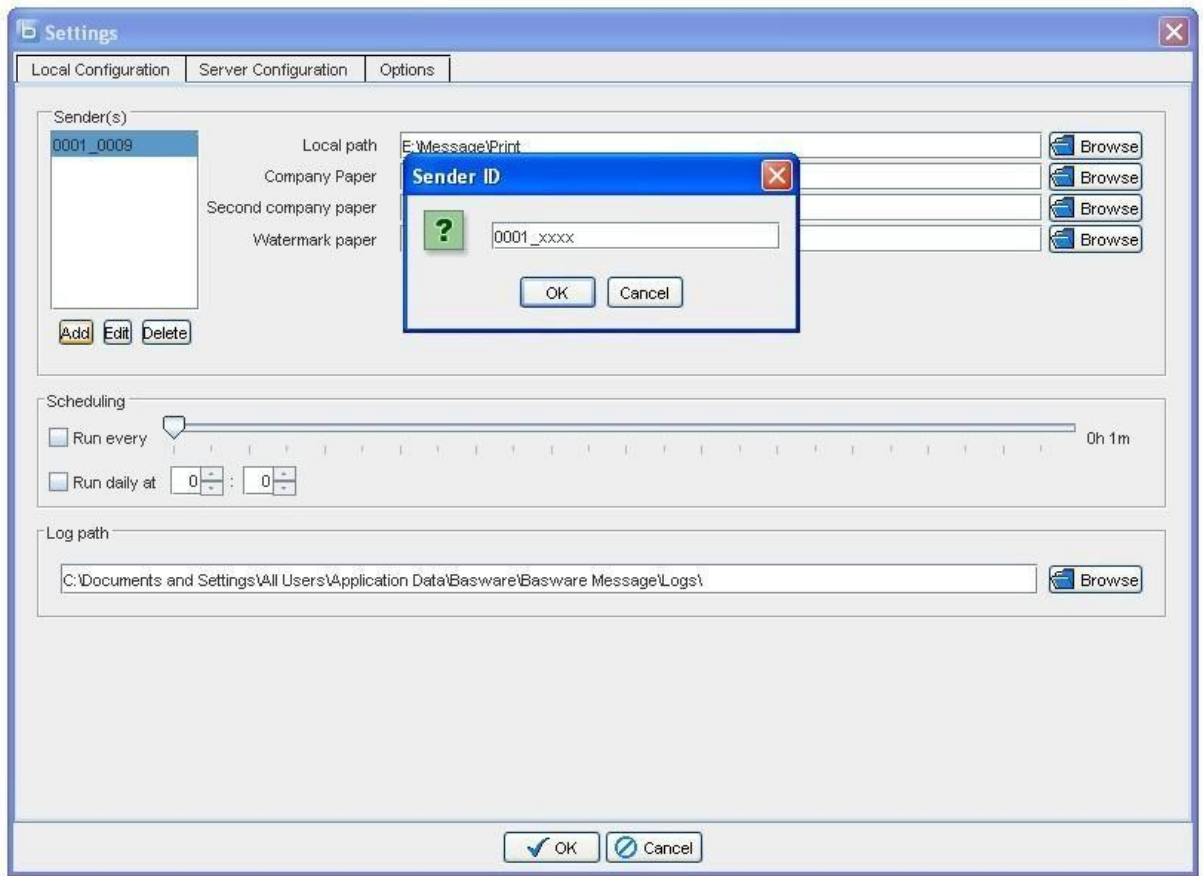

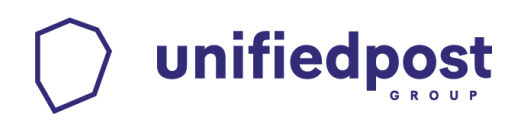

### **6. Inclusion of Java path in the environment variable**

In Control Panel, please click on System.

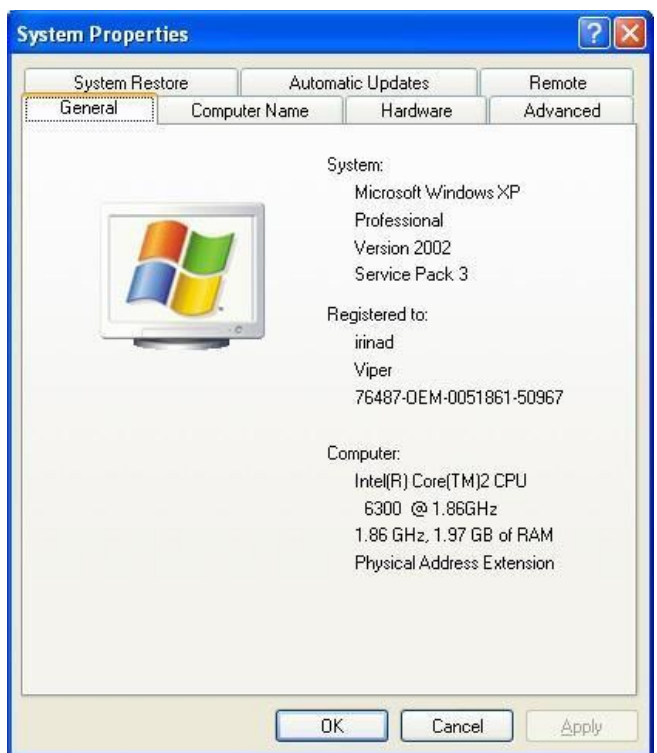

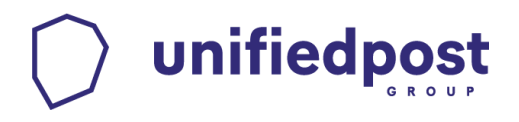

Go to the tab 'Advanced'.

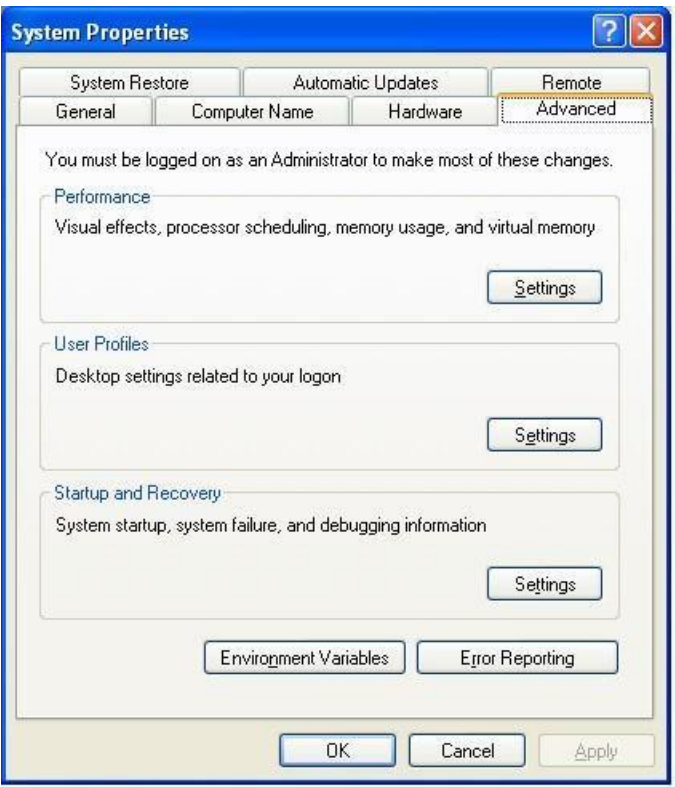

Here, click on the button 'Environment variables'.

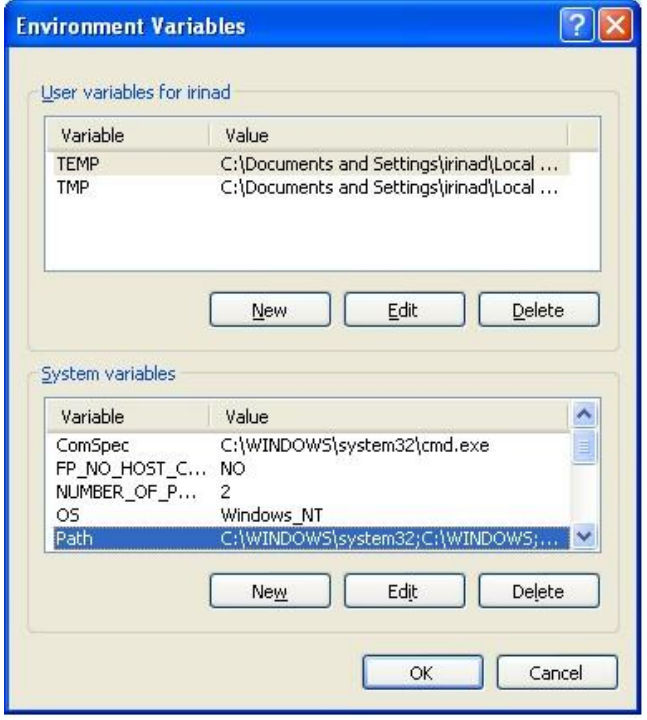

Please choose the variable path and click on the Edit button.

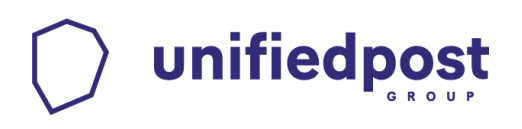

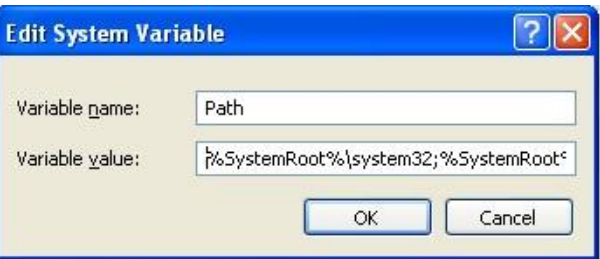

At the end of the variable, please add a semi column and the path to the java directory. E.g.: C:\Programme\Java\jre1.6.0\bin.

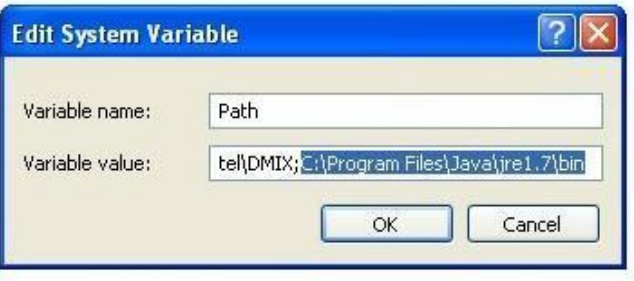

### **7. Customizing Service (Java Heap Space)**

Start / Run -> in the window that opens, please add 'regedit' and press 'Enter'. A registry editor opens. Please open the tree structure of the HKEY\_LOCAL\_MACHINE folder, then the SYSTEM folder, the CurrentControlSet folder, the Services folder and the Message folder. Here, mark the folder Parameters (see the screenshot).

![](_page_22_Figure_3.jpeg)

In JVM Option Number 3 you can adjust the parameter, by double clicking and entering the new value.

![](_page_22_Figure_5.jpeg)

![](_page_23_Picture_0.jpeg)

### **8. Moving Message main program to another computer**

There is a simple method to the move Message on another computer. The configuration and the key of the original installation can also be moved. This saves the new configuration and the key exchange. Please save the following files from the original installation folder (e.g.: C:\Program Files\\ Message): ftp.properties ( the settings) and keystore.jks (encryption and signing key(s)) Download the newest version of Message from: <https://unifiedpost.hu/1stbp-message-letoltes/>

Pay attention to 64 bit Windows Vista, Windows 7 and Windows 2008 Server: after configuring the Client or the Server, you must save ftp.properties and keystore.jks in C:\ProgramData\\ Message

![](_page_24_Picture_0.jpeg)

## **9. Tips and error handling**

![](_page_24_Picture_146.jpeg)

![](_page_25_Picture_164.jpeg)

![](_page_26_Picture_148.jpeg)